## **ПАМЯТКА**

Как подать заявление на присвоение квалификационной категории (высшая, первая) через Федеральную государственную информационную систему «Единый портал государственных и муниципальных услуг (функций)»  $(\text{name} - E\Pi\Gamma\mathbf{Y})$ 

Официальный сайт ЕПГУ <https://www.gosuslugi.ru/> – зайти в свой личный кабинет– ввести в поисковой строке «Аттестация педагогических работников организаций, осуществляющих образовательную деятельность» – «Начать» – паспортные данные – «Верно» –контактный телефон –«Верно»–адрес электронной почты –«Верно»–адрес регистрации– «Верно».

Последующая цепочка действий отражена ниже:

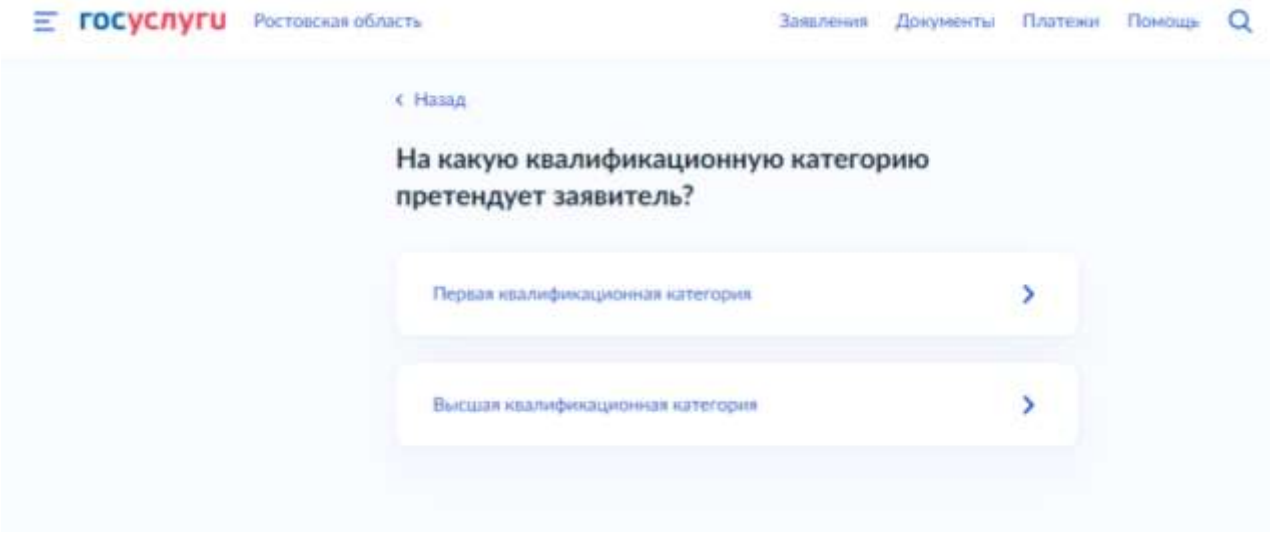

*Рис. 1*

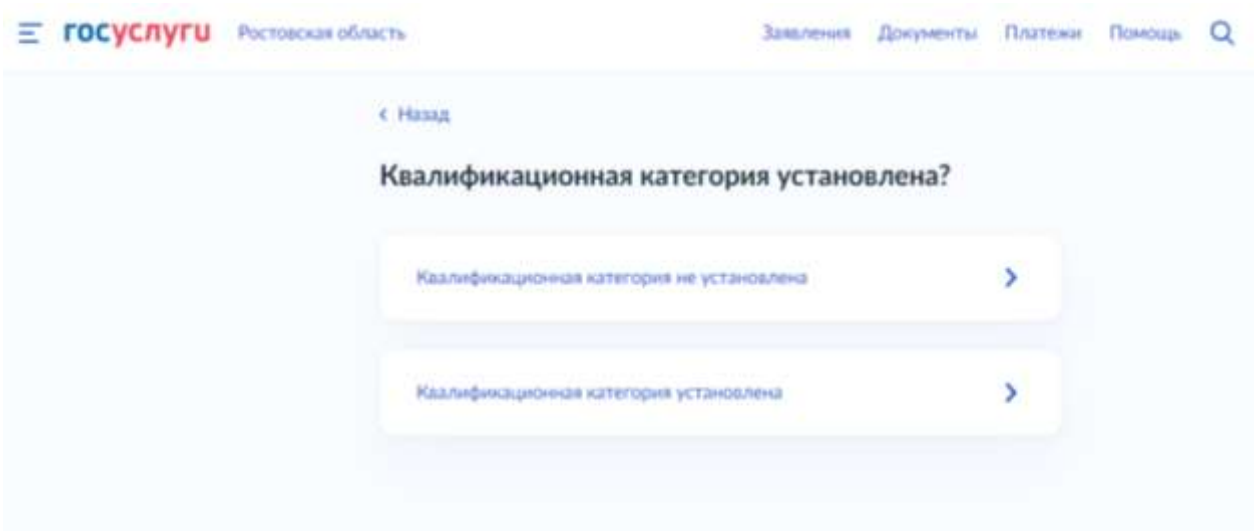

*Рис. 2\**

*\*Если ранее вам была присвоена квалификационная категория, укажите данные решения о её установлении – дату, номер и наименование принявшего органа*

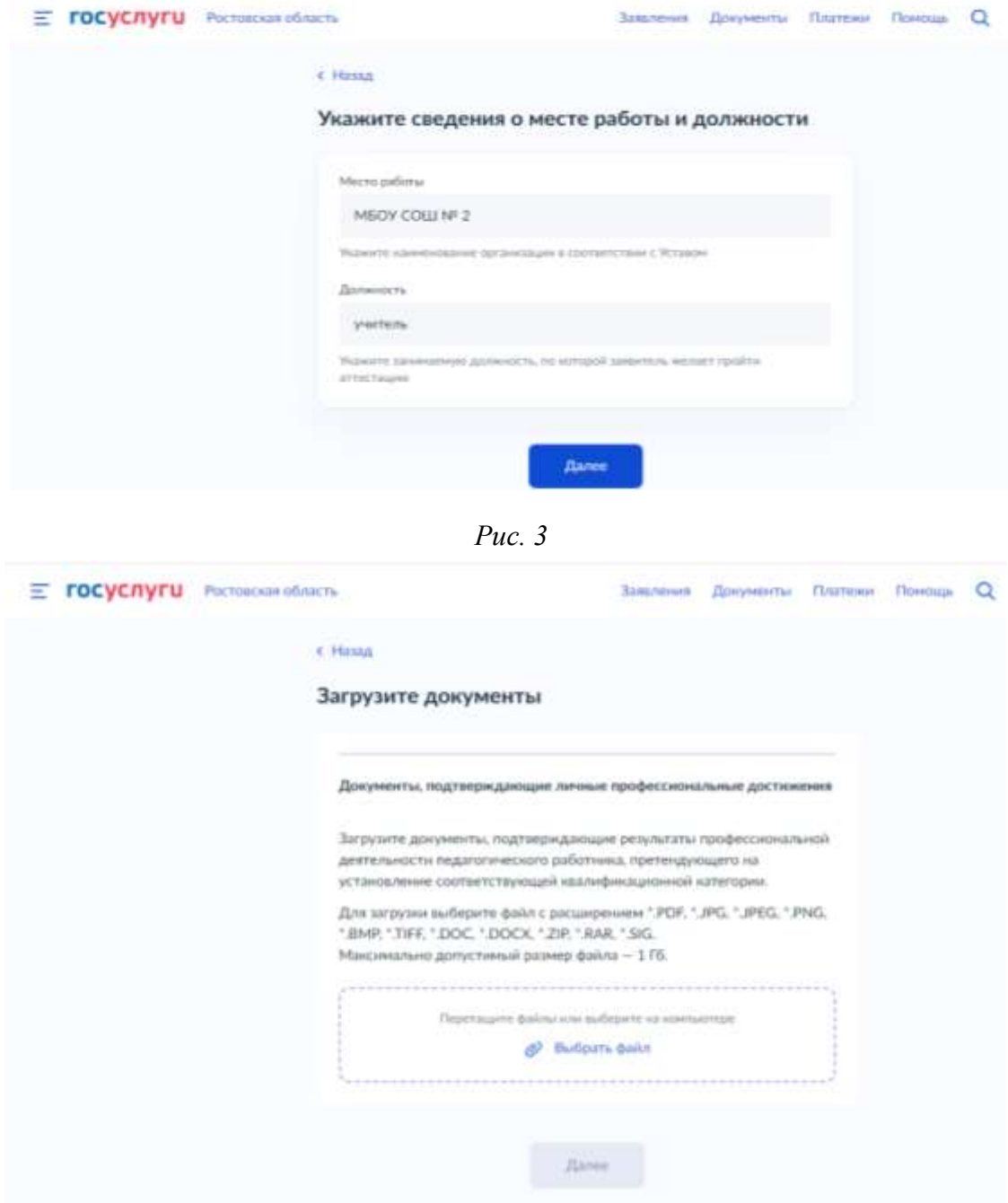

*Рис. 4*

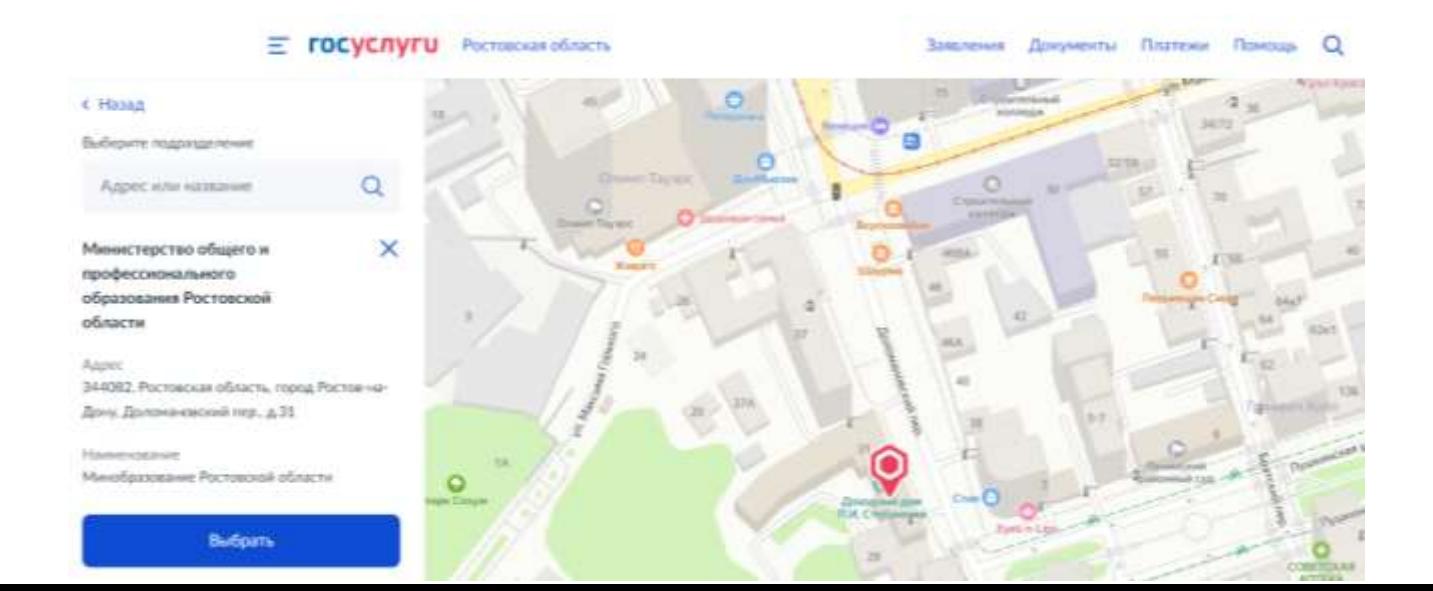

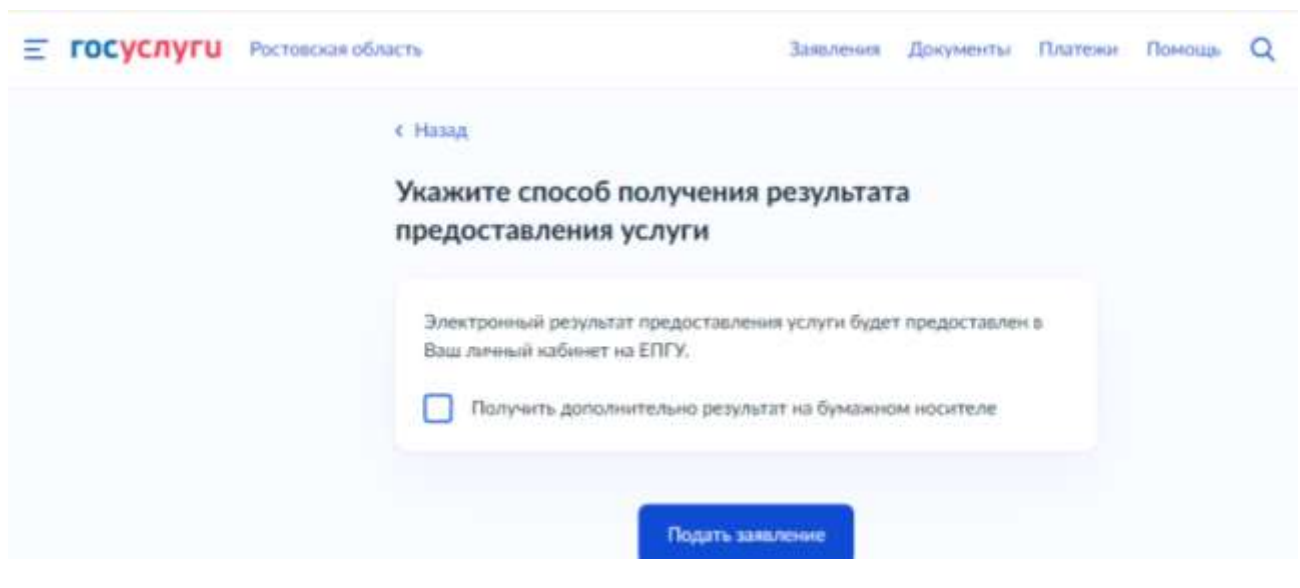

*Рис. 5*

*Рис. 6*